### [Komponen dan Kendali](#page-1-0)

Barang yang Disediakan Gambaran Umum Produk Lampu Indikator LED Merawat HP Sprocket Plus Anda

#### [Persiapan](#page-3-0)

Menginstal Aplikasi Seluler Memasukkan Kertas Mengisi Daya Baterai dan Menyalakan/Mematikan Memasangkan Perangkat Seluler dengan HP Sprocket Plus

### [Menavigasi Aplikasi](#page-5-0)

Navigasi Menu Menjelajahi Galeri Foto Mengambil atau Memilih Foto Mengatur Sumber Media Sosial Mengaktifkan Pencetakan Sprocket Pratinjau Gambar Mengedit Foto Membuat Stiker Kustom Mencetak Foto Berbagi Foto [Fitur Aplikasi Sprocket](#page-9-0) [Informasi Keselamatan](#page-12-0) [Spesifikasi](#page-12-1) [Pemecahan masalah](#page-13-0)

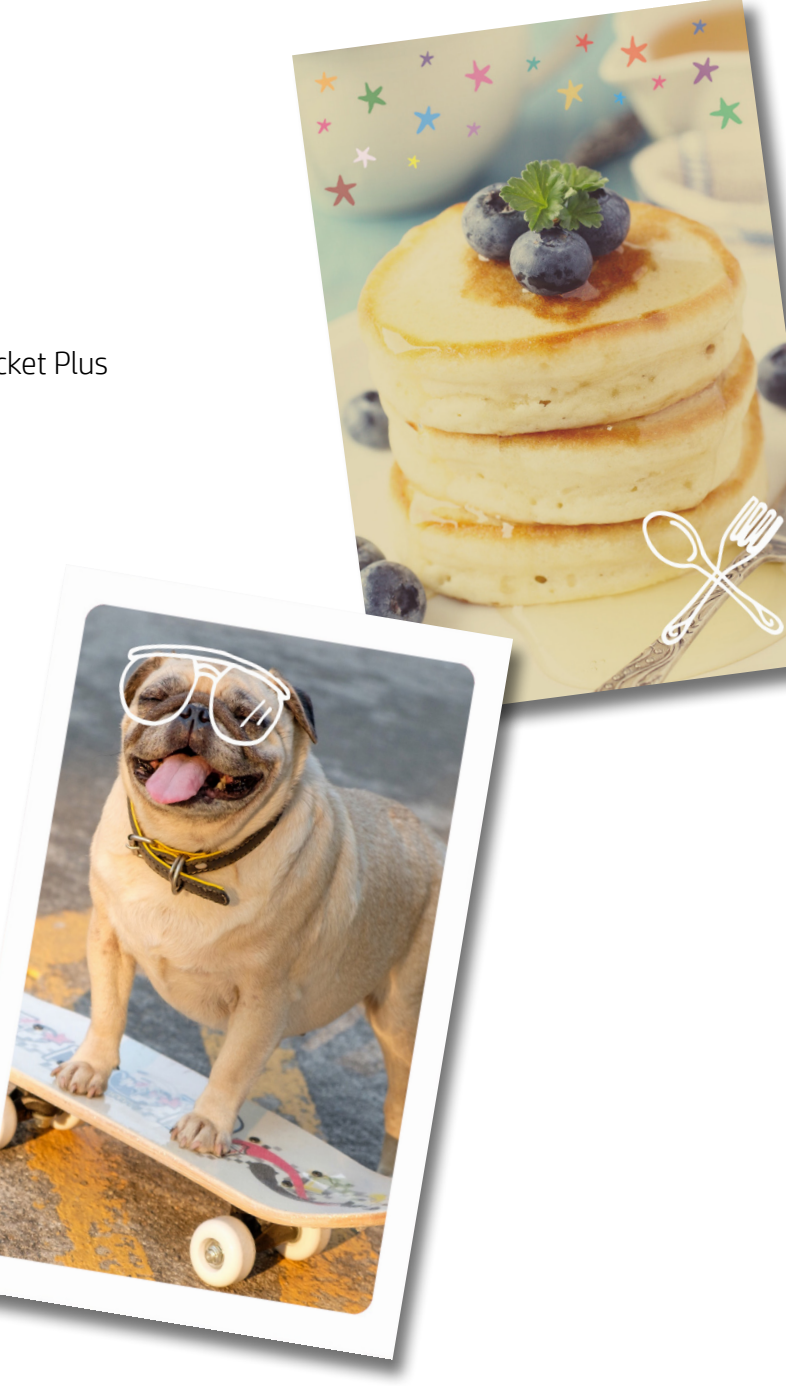

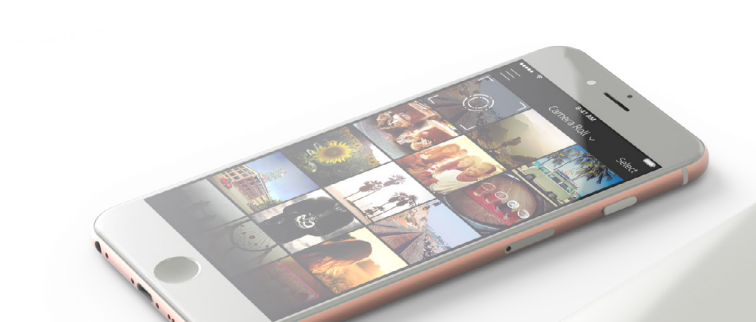

Dapatkan hasil cetakan yang lebih besar dengan HP Sprocket Plus!

Informasi yang terdapat dalam dokumen ini dapat berubah tanpa pemberitahuan. © Copyright 2017 HP Development Company, L.P. NOMOR: I.24.HI1.04219.1217

# HP Sprocket Plus

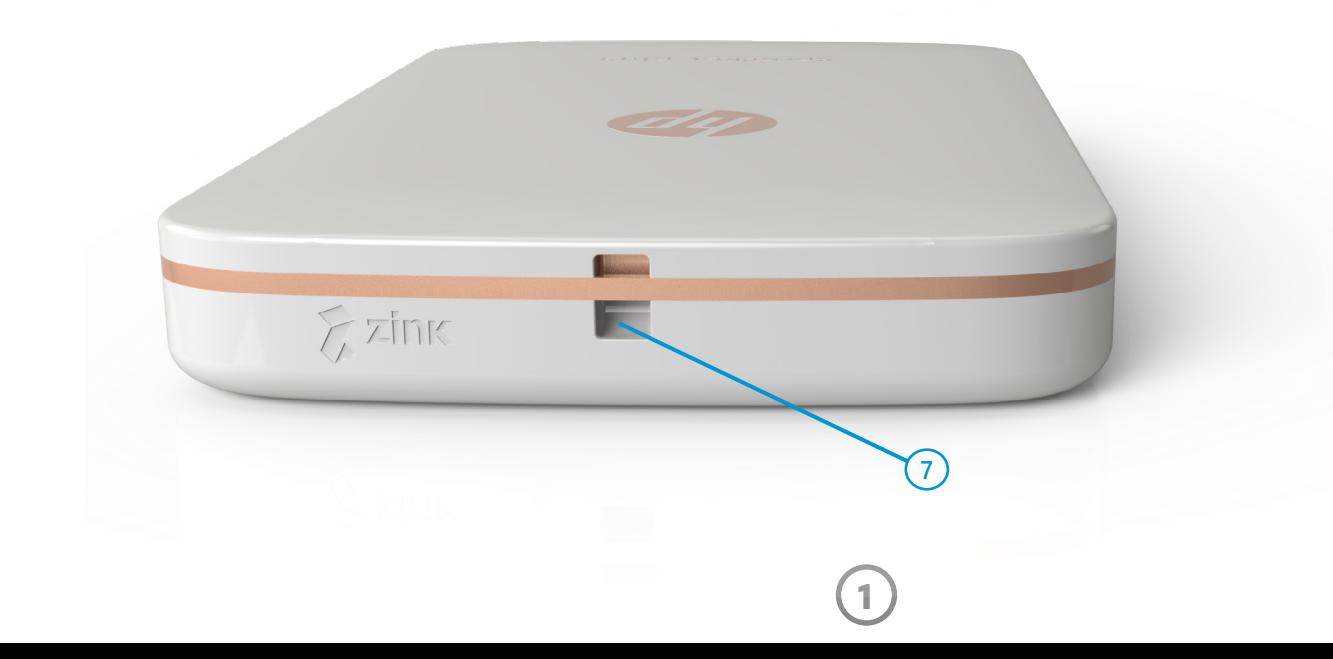

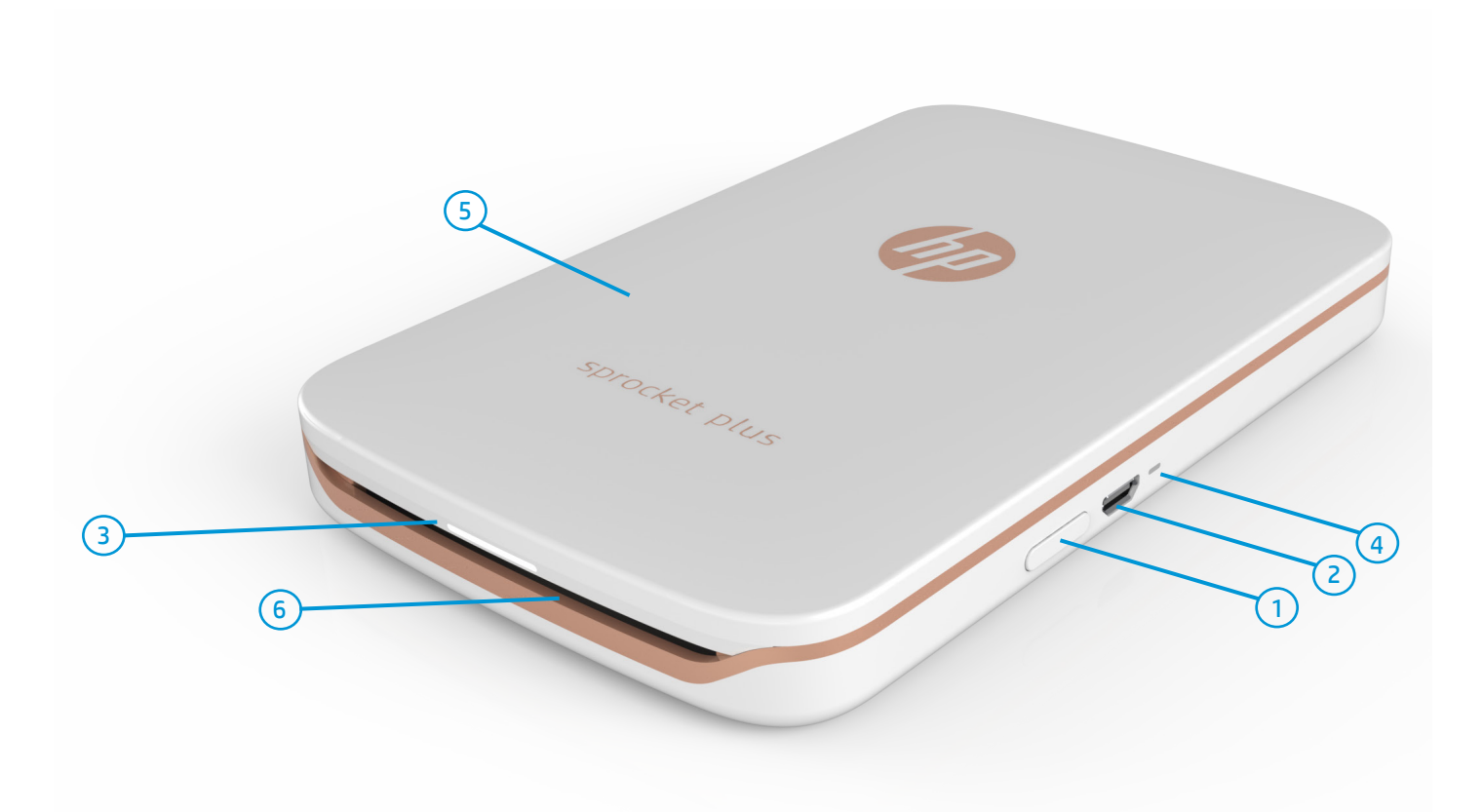

#### Barang yang Disediakan

- HP Sprocket Plus Petunjuk Penyetelan Kertas Foto HP Sprocket Plus (10 lembar) Kabel Pengisian Daya USB
- Informasi Peraturan dan Garansi

#### Gambaran Umum Produk

- 1. Tombol Daya
- 2. Port Pengisian Daya Micro-USB
- 3. Lampu LED Indikator Status
- 4. Lampu LED Indikator Pengisian Daya
- 5. Penutup Kertas
- 6. Slot Keluaran Kertas
- 7. Lubang Tali

# <span id="page-1-0"></span>Komponen dan Kendali

### Bagaimana jika HP Sprocket Plus saya tidak merespons atau tidak mau tersambung ke perangkat seluler saya?

Atur ulang perangkat Anda jika Anda kesulitan untuk menyambungkan atau mengalami masalah lain. Lepas Penutup Kertas dan temukan lubang pin di dekat Baki Kertas. Masukkan jarum lurus ke dalam lubang untuk menekan Tombol Atur Ulang hingga printer mati. Nyalakan ulang perangkat.

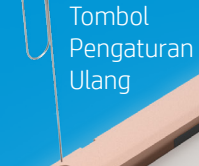

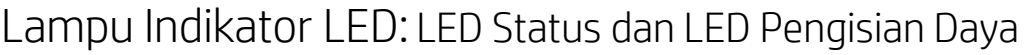

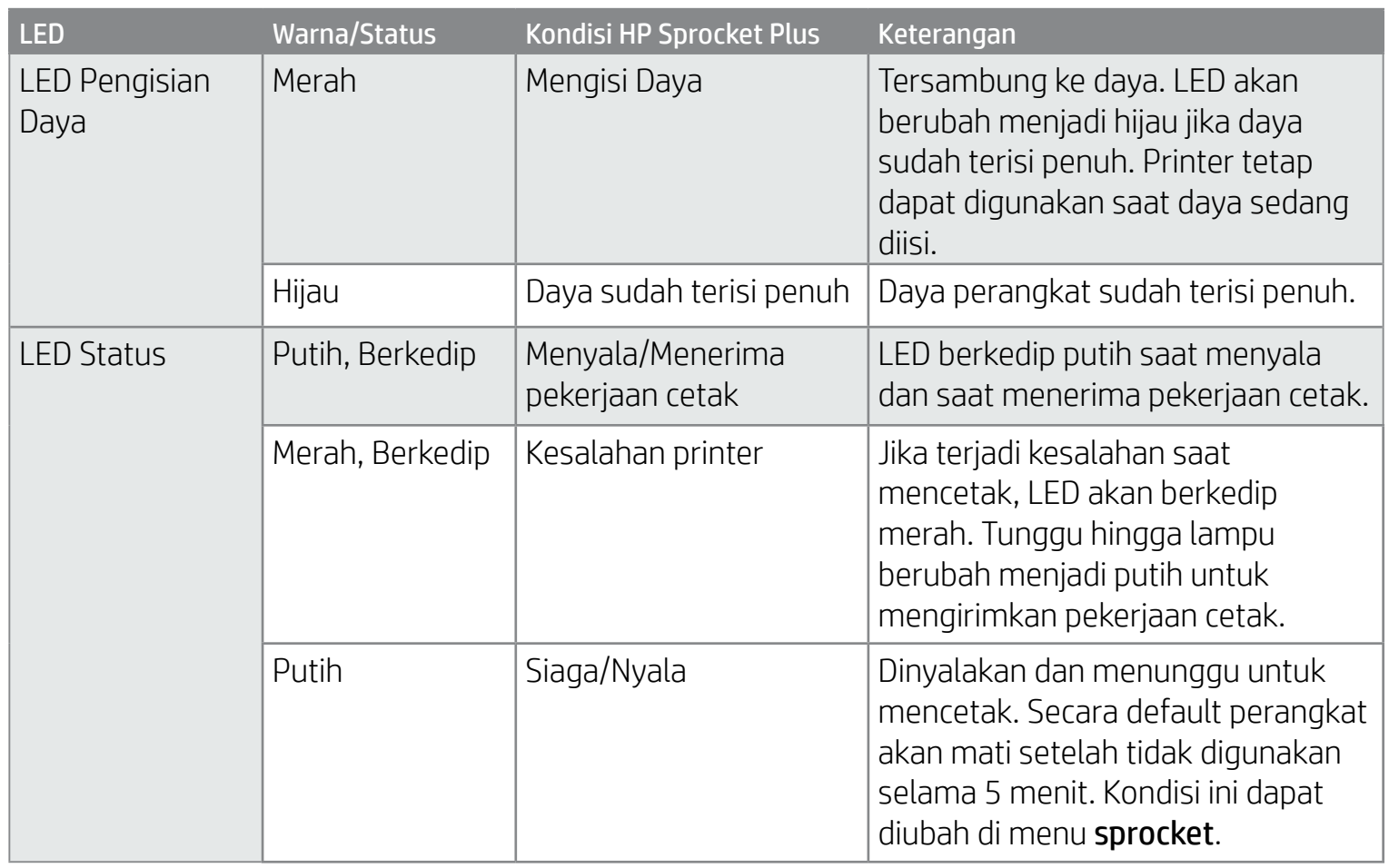

#### Merawat HP Sprocket Plus Anda

- Bersihkan bekas sidik jari, debu, dan kotoran dari printer dengan menggunakan kain serat mikro yang kering.
- Selalu pasang Penutup Kertas agar debu dan serpihan tidak masuk ke jalur kertas.
- Perbarui firmware printer. Pastikan perangkat seluler Anda terhubung ke Internet, lalu buka aplikasi HP sprocket.

Jika tersedia pembaruan firmware, maka layar pembaruan firmware akan ditampilkan. Ikuti perintah pada layar untuk menyelesaikan pembaruan. Daya printer Anda harus diisi sampai 50% sebelum dapat memperbarui firmware.

• Selalu perbarui aplikasi sprocket Anda. Jika aplikasi seluler Anda belum diatur untuk diperbarui secara otomatis, buka app store yang sesuai dan pastikan versi terbaru sudah terinstal.

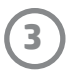

### Menginstal Aplikasi Seluler

Untuk menggunakan HP Sprocket Plus di perangkat seluler, Anda harus mengunduh aplikasi pendamping HP sprocket dari App Store® atau di Google Play™. Untuk mengunduh aplikasi sprocket, kunjungi hpsprocket.com/start. Di sana, Anda akan diarahkan ke toko aplikasi yang sesuai untuk perangkat Anda.

- Aplikasi sprocket didukung pada perangkat Android™ dengan menggunakan OS v4.4 dan lebih baru serta kompatibel dengan iPhone 7 Plus, iPhone 7, iPhone SE, iPhone 6s Plus, iPhone 6s, iPhone 6 Plus, iPhone 6, iPhone 5s, iPhone 5c, iPhone 5, iPod touch (generasi ke-6), iPad Pro (10,5 inci), iPad Pro (9,7 inci), iPad Pro (12,9 inci) generasi ke-2, iPad Pro (12,9 inci) generasi pertama, iPad Air 2, iPad Air, iPad (generasi ke-5), iPad (generasi ke-4), iPad mini 2, iPad mini 3, iPad mini 4.
- Anda harus menginstal aplikasi pendamping sprocket agar dapat mengoperasikan HP Sprocket Plus di perangkat seluler Anda.

- 1. Lepas Penutup Kertas dengan menggesernya sedikit ke depan dan menjauh dari Slot Keluaran Kertas. Langkah ini akan melepaskan penutup dan Anda dapat mengangkat Penutup Kertas untuk memasukkan kertas.
- 2. Buka kemasan Kertas Foto HP Sprocket Plus (10 lembar). Pastikan Smartsheet® oranye yang disertakan berada di bagian bawah tumpukan, kode batang dan logo menghadap ke bawah. Tumpuk kertas foto di bagian atas Smartsheet® dengan logo HP yang juga menghadap ke bawah.
- 3. Masukkan kertas dan Smartsheet® ke dalam Baki Masukan Kertas.
- 4. Pasang kembali Penutup Kertas untuk menyelesaikan pengisian kertas.

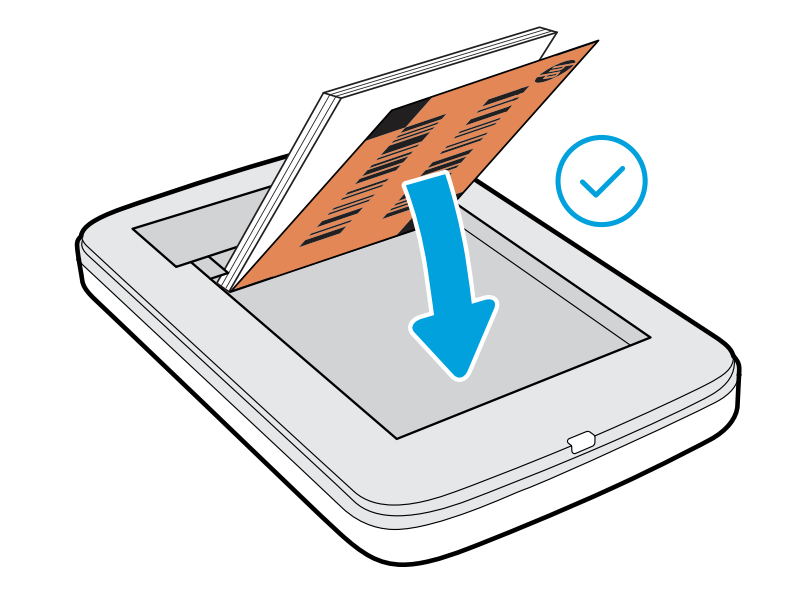

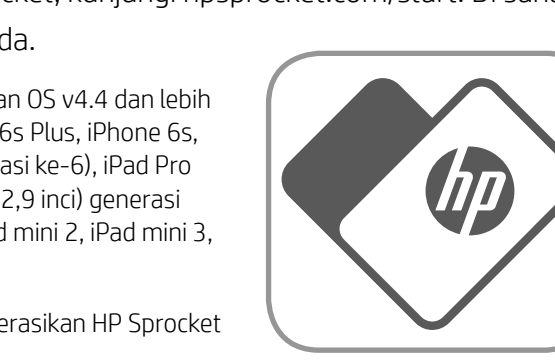

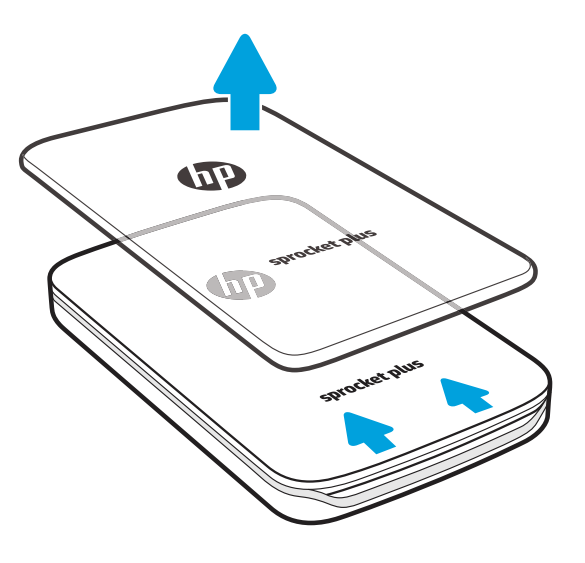

#### Memasukkan Kertas

### Berapa ukuran kertas yang harus saya beli untuk HP Sprocket Plus saya?

Gunakan hanya Kertas Foto HP Sprocket Plus berukuran 2,3 x 3,4" (5,8 x 8,7 cm) pada HP Sprocket Plus. Anda dapat membeli kertas tambahan melalui aplikasi

sprocket dengan mengetuk "Buy Paper" (Beli Kertas) di Menu Utama atau dari hpsprocket.com/start.

Pastikan Anda menggunakan Kertas Foto HP Sprocket Plus yang asli. Anda dapat membeli Kertas Foto HP Sprocket Plus yang asli dari aplikasi atau dari peritel lainnya.

**Catatan:** Smartsheet® akan melewati HP Sprocket Plus secara otomatis sebelum halaman pertama tercetak. Smartsheet® akan membersihkan dan mengalibrasi printer untuk paket kertasnya. Gunakan Smartsheet® bersama setiap paket kertas yang baru dimasukkan untuk mendapat kualitas cetak terbaik. Masing-masing Smartsheet® dikalibrasi secara khusus untuk menyiapkan paket kertas untuk digunakan pada perangkat Anda. Buang lembaran kertas tersebut jika Anda sudah mencetak kesepuluh lembar kertas dalam paket tersebut.

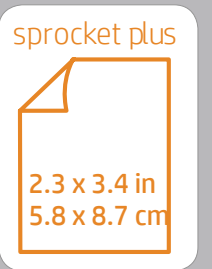

# <span id="page-3-0"></span>Persiapan

**4**

#### Mengisi Daya Baterai dan Menyalakan/Mematikan

- 1. Untuk mengisi daya, masukkan Kabel Pengisian Daya Micro-USB ke dalam HP Sprocket Plus.
- 2. Sambungkan Kabel Micro-USB ke catu daya.
- 3. Jika sudah tersambung, Lampu LED Indikator Status akan berubah merah yang menunjukkan pengisian daya sedang berlangsung.
- 4. Untuk mengisi hingga penuh, biarkan perangkat mengisi daya hingga Lampu LED Indikator Pengisian Daya berubah biru.
- 5. Nyalakan perangkat dengan menekan Tombol Daya hingga Lampu LED Indikator Status menyala dan terus berwarna putih.
- 6. Matikan perangkat dengan menekan Tombol Daya hingga Lampu LED Indikator Status menjadi gelap.
	- Penggunaan secara terus-menerus saat daya sedang diisi akan memperlambat kecepatan pengisian daya.
	- Sambungkan Kabel Micro-USB ke catu daya yang dapat memasok 5V dc/1A.

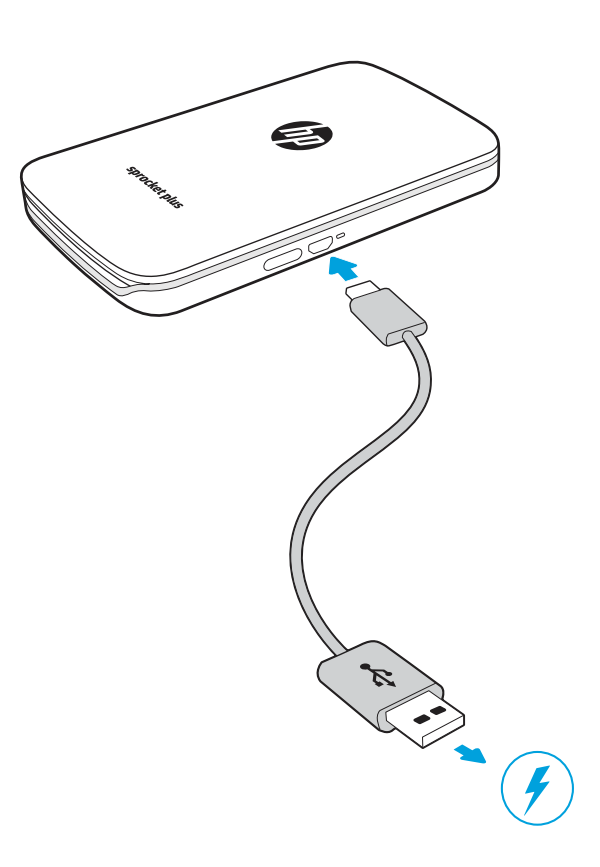

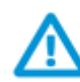

#### Perhatian:

- Jangan masukkan lebih dari 1 paket Kertas Foto HP Sprocket Plus (10 lembar plus 1 Smartsheet®) ke dalam perangkat sekaligus agar kertas tidak macet atau terjadi kesalahan saat mencetak.
- Gunakan hanya Kertas Foto HP Sprocket Plus berukuran 2,3 x 3,4 inci (5,8 x 8,7 cm) pada perangkat agar kertas tidak macet dan perangkat gagal berfungsi. Anda dapat membeli kertas tambahan melalui aplikasi sprocket dengan mengetuk "Buy Paper" (Beli Kertas) di Menu Utama.
- Jika kertas macet, jangan tarik kertas. Sebaiknya matikan perangkat dan nyalakan kembali untuk mengeluarkan kertas secara otomatis.
- Jangan tarik kertas dari perangkat saat pencetakan sedang berlangsung.
- Jika foto terkena tumpahan atau air, segera seka agar warna tidak rusak.
- Jaga selalu kebersihan kertas foto dan jangan sampai terlipat atau rusak agar mendapat kualitas cetak terbaik.

#### Memasangkan Perangkat Seluler dengan HP Sprocket Plus

Pasangkan perangkat seluler dengan HP Sprocket Plus dengan cepat dan mudah sesuai Petunjuk Penyetelan dalam aplikasi. Pada saat aplikasi sprocket dijalankan untuk pertama kalinya, pilih "Setup" (Penyetelan). Anda dapat mengakses Petunjuk Penyetelan kapan saja dari menu Help & How To (Petunjuk & Cara). Jika sudah berhasil tersambung, titik hijau akan muncul di dekat "sprocket" di Menu Utama.

#### Untuk Android™

- 1. Tekan dan tahan Tombol Daya hingga Lampu LED Indikator Status berwarna putih saat dinyalakan sepenuhnya.
- 2. Pastikan Bluetooth sudah menyala pada perangkat seluler atau tablet Anda, lalu buka aplikasi sprocket. Pilih Menu Utama $\equiv$ di sudut kiri atas.
- 3. Ketuk **sprocket**, lalu **Printers** (Printer) untuk memasangkan printer dengan perangkat seluler atau tablet Anda. Pesan sembul akan mengarahkan Anda ke **Settings** (Pengaturan) Android™ untuk memasangkan printer Anda. Pilih printer dari daftar perangkat yang tersedia.

#### Untuk iPhone®

- 1. Tekan terus Tombol Daya selama 3 detik untuk menyalakan printer. Lampu LED Indikator Status akan berwarna putih setelah dinyalakan sepenuhnya.
- 
- 2. Buka **Settings** (Pengaturan) iPhone® dan pilih **Bluetooth**. Nyalakan Bluetooth, lalu pilih printer dari daftar perangkat.
- 3. Selanjutnya, buka aplikasi sprocket.
	- Pesan pengingat akan muncul jika Anda mencoba mencetak foto dan tidak dipasangkan dengan HP Sprocket Plus Anda.
	- Jika perangkat seluler dan printer Anda tidak bisa dipasangkan, coba atur ulang printer.
	- Hanya satu perangkat iOS yang dapat dipasangkan dengan printer sekaligus. Untuk membagikan printer, matikan Bluetooth, lalu izinkan orang lain untuk memasangkan perangkatnya.

Apple, logo Apple, iPhone, iPad, iPod, dan iPod touch adalah merek dagang Apple Inc., yang terdaftar di A.S. dan negara-negara lainnya. App Store adalah merek layanan Apple Inc. Android dan Google Play adalah merek dagang Google Inc. Google dan Logo Google adalah merek dagang terdaftar Google Inc.

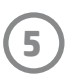

### Navigasi Menu

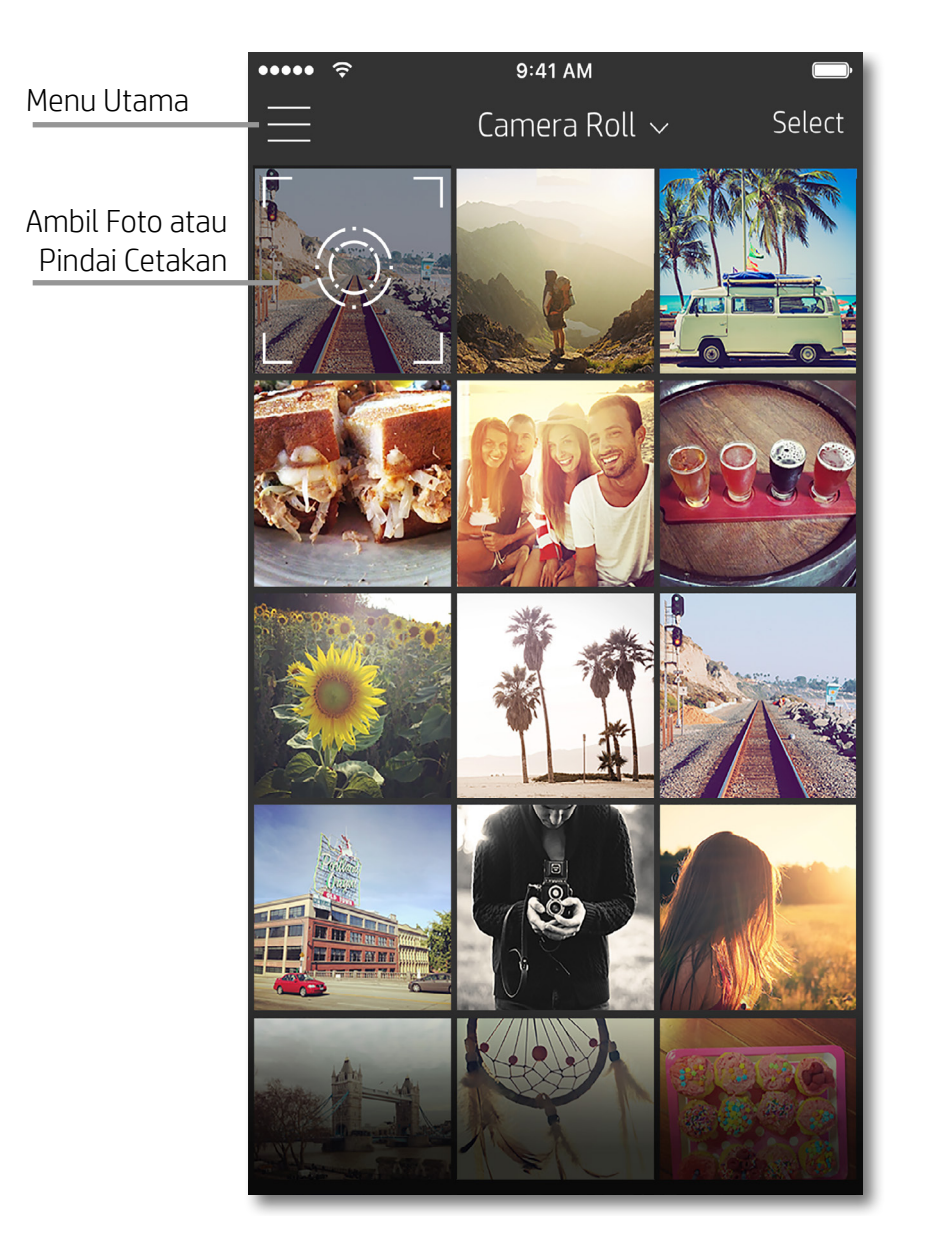

#### Menggunakan Menu Utama

Ketuk **sprocket** untuk menampilkan informasi tentang printer Anda yang dipasangkan.

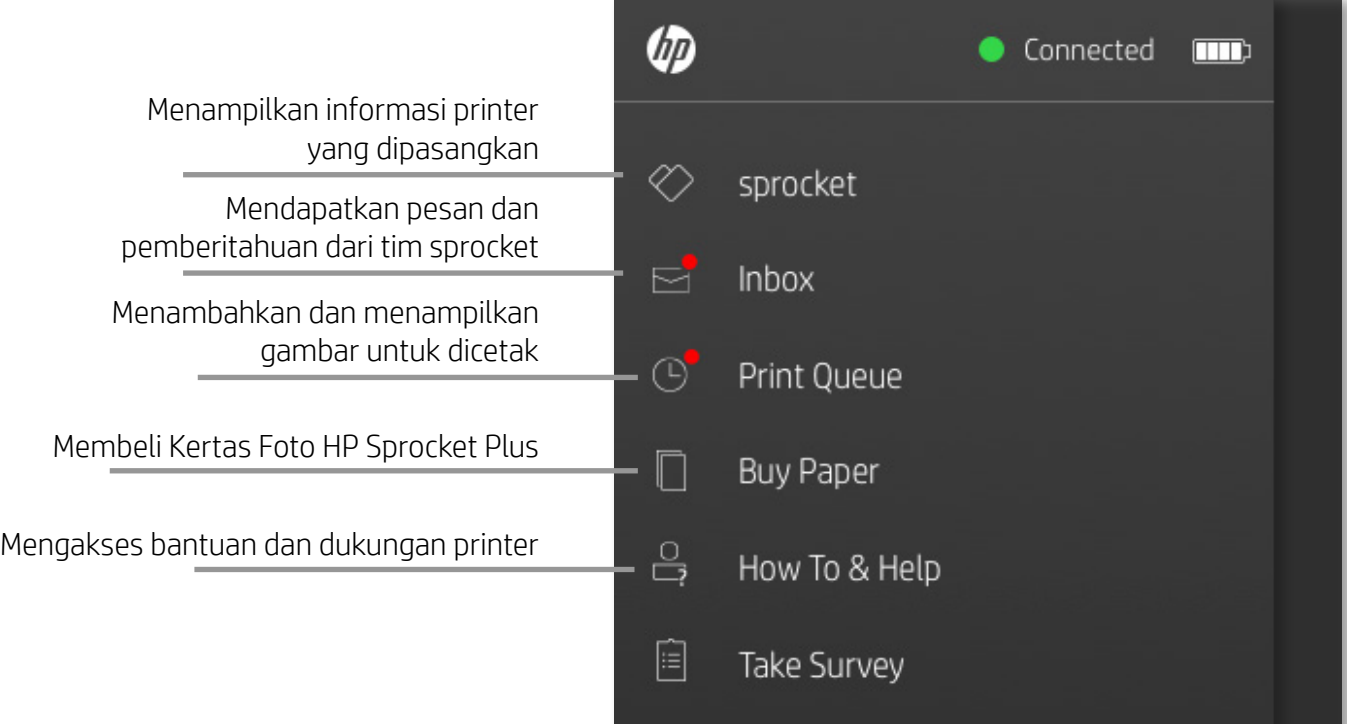

- Periksa status baterai dan ubah pengaturan Mati Otomatis pada perangkat.
- Tampilkan Alamat Mac, Versi Firmware, dan Versi Perangkat Keras. Hal ini diperlukan saat menghubungi Dukungan HP Sprocket.
- Layar ini juga akan menampilkan peningkatan Firmware saat tersedia.

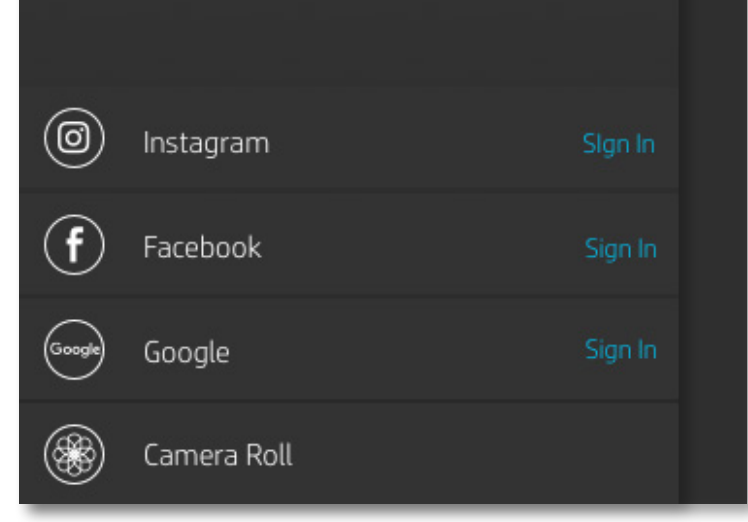

# <span id="page-5-0"></span>Menavigasi Aplikasi sprocket

**6**

#### Menjelajahi Galeri Foto

- 1. Dari Menu Utama, pilih sumber sosial atau galeri foto kamera untuk menampilkan sumber-sumber foto yang didukung.
- 2. Jika sumber foto sudah dipilih, gesek ke kiri atau kanan layar untuk menjelajahi semua galeri.
- 3. Untuk setiap sumber media sosial, layar masuk akan ditampilkan hingga kredensial Anda dimasukkan dan memungkinkan aplikasi sprocket untuk mengakses foto Anda.
	- Lihat "Mengatur Sumber Media Sosial" untuk mengetahui informasi tentang cara mengakses foto akun media sosial.

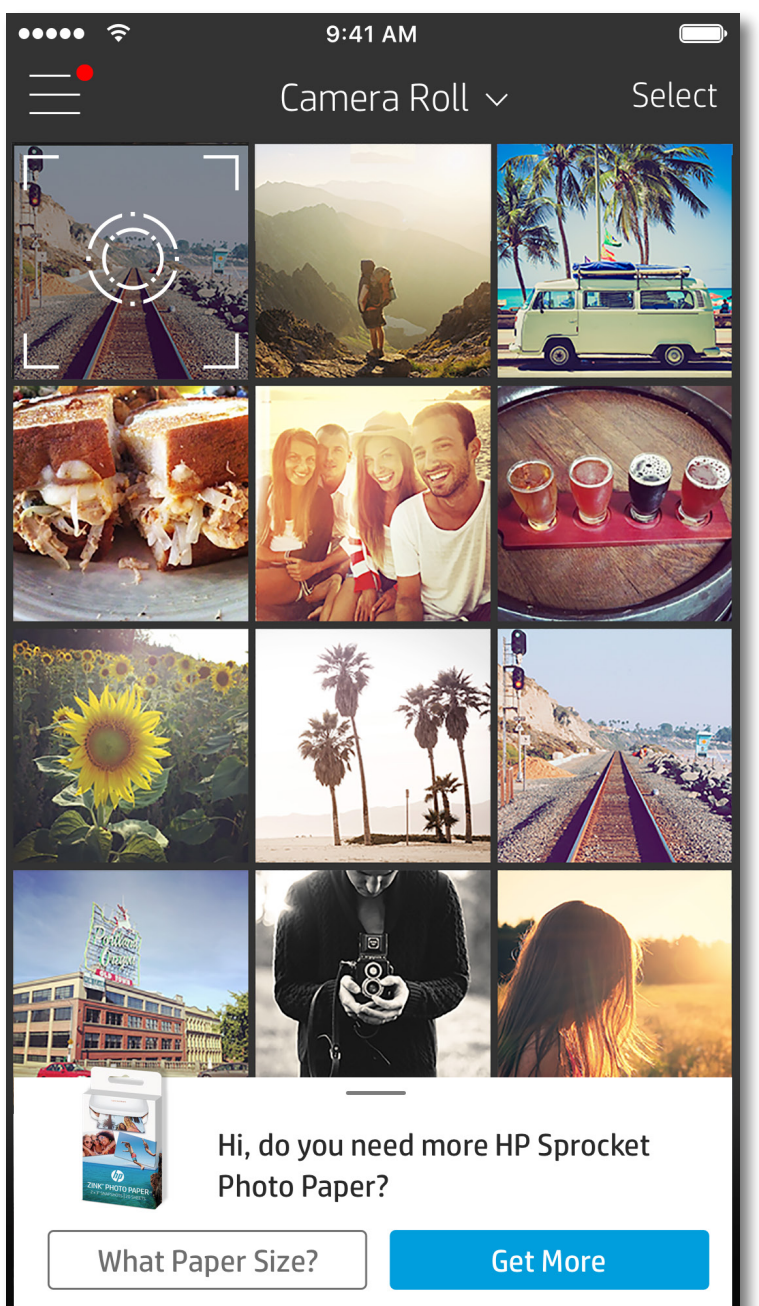

Pengalaman pengguna yang menavigasi aplikasi sprocket mungkin berbeda-beda tergantung sistem operasi Anda. Perbedaan nuansa akan memberikan sedikit perbedaan dalam fitur dan pengalaman. Sumber sosial yang tersedia mungkin juga berbeda-beda di tiap wilayah.

#### Mengambil atau Memilih Foto

- 1. Buka aplikasi HP sprocket.
- 2. Pada Layar Depan, ketuk ikon kamera untuk mengambil foto. Anda juga dapat memilih foto dari perangkat atau sumber sosial Anda.
- 3. Jika Anda memilih untuk mengambil foto, kamera akan terbuka. Balik tampilan kamera di sudut kiri atas. Ketuk Exit (Keluar) untuk kembali ke galeri.
- 4. Setelah Anda mengambil atau memilih foto, Anda dapat Mengedit, Mencetak, atau Berbagi pilihan Anda.

#### Mengatur Sumber Media Sosial

- 1. Di Menu Utama, ketuk Sign In (Masuk) untuk setiap sumber media sosial yang tercantum agar aplikasi sprocket dapat mengumpulkan foto dari berbagai akun Anda.
- 2. Anda akan diarahkan ke halaman masuk aplikasi. Masukkan kredensial Anda agar sprocket dapat mengakses galeri foto Anda.
- 3. Pilih foto yang akan diedit, dicetak, atau dibagikan! Anda dapat menelusuri foto media sosial Anda di aplikasi sprocket.

Pemberitahuan dalam aplikasi sprocket memberi tahu Anda tentang pembaruan, kiat, dan sorotan fitur-fitur baru.

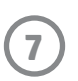

#### Pratinjau Gambar

Mengedit, mencetak, atau membagikan foto Anda dari Preview Screen (Layar Pratinjau) gambar.

- Keluar dari Image Preview (Pratinjau Gambar) dengan mengetuk  $\bigtimes$  di sudut kiri atas.
- Ketuk **Edit** untuk mempersonalisasi gambar Anda.
- Ketuk ikon printer $\Box$ untuk mencetak.
- Gunakan gerakan dua jari mencubit pada layar untuk men-zoom, memutar, dan mengubah ukuran foto Anda.
- Anda juga dapat membagikan dan menyimpan foto Anda dari Image Preview (Pratinjau Gambar), menggunakan Tile Printing (Pencetakan Ubin), atau mencetak beberapa salinan! Untuk mengakses Print Queue (Antrean Pencetakan), Tile Printing (Pencetakan Ubin), dan fungsi penyalinan, gesek ke atas pada bilah berwarna abu-abu terang di atas ikon bagian bawah untuk membuka fitur-fitur ini.

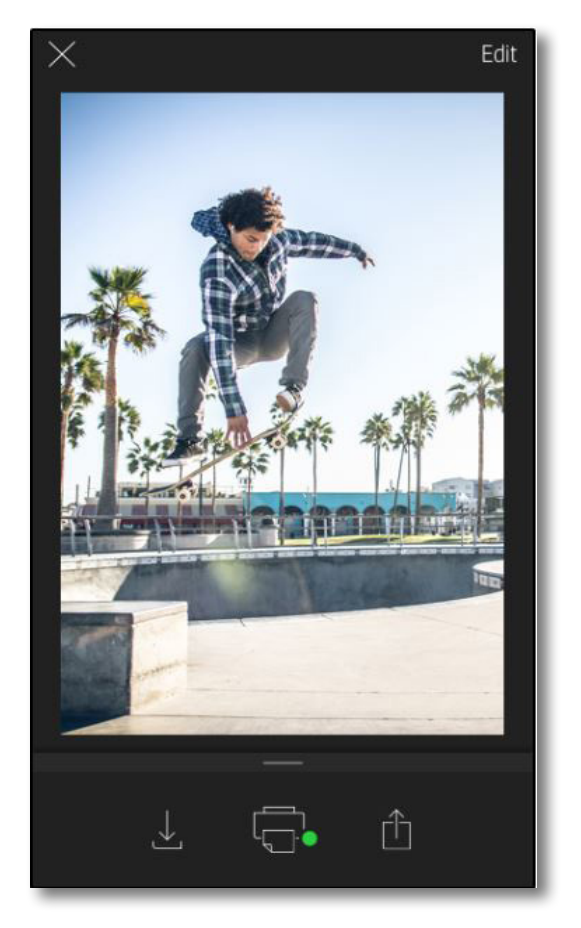

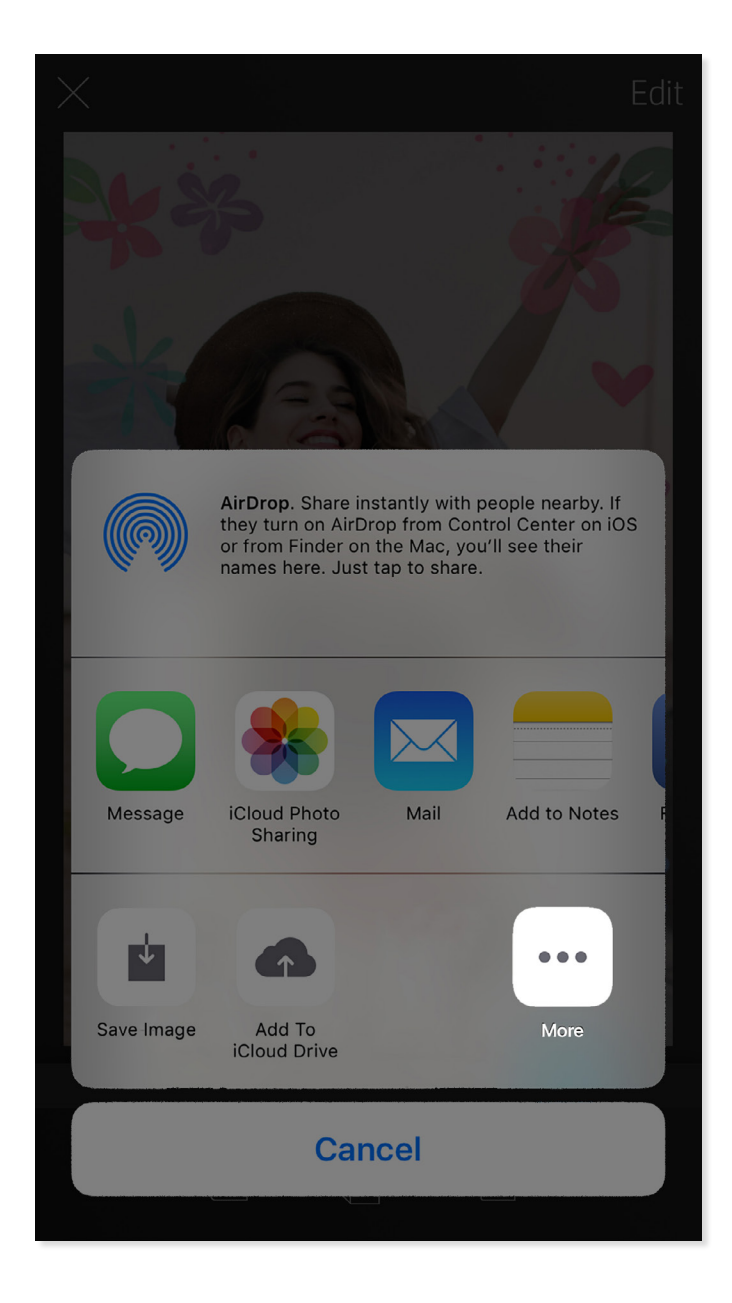

#### Mengaktifkan Pencetakan Mobile Sprocket

Anda juga dapat mengaktifkan pencetakan pada HP Sprocket Plus Anda dari sebagian besar aplikasi foto lainnya.

Untuk iPhone® atau iPad®:

- 1. Dari Layar Pratinjau, ketuk ikon Share (Bagikan) di sudut kiri bawah.
- 2. Pilih ikon More (Selengkapnya) yang memiliki tiga titik.
- 3. Aktifkan "Print to sprocket" (Cetak ke sprocket). Anda juga dapat menarik "Print to sprocket" (Cetak ke sprocket) ke bagian atas daftar aktivitas Anda agar mudah diakses.

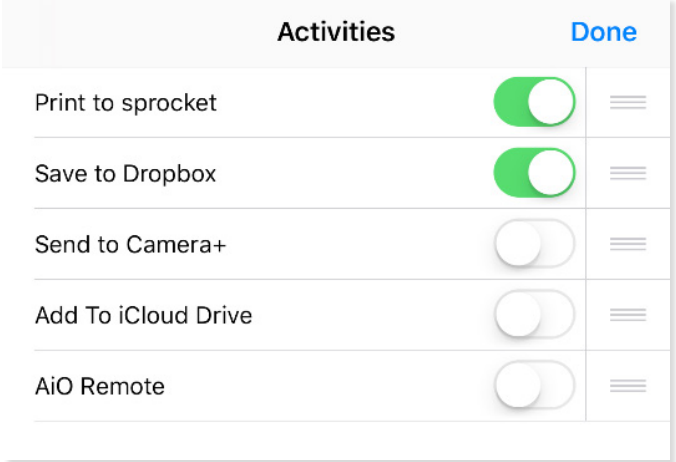

Untuk Android™:

- 1. Dari Layar Pratinjau, ketuk ikon Share (Bagikan) di sudut kiri bawah.
- 2. Pilih "sprocket" untuk mengaktifkan pencetakan.

#### Mengedit Foto

Ketuk **Edit** untuk menyesuaikan tampilan foto, menambahkan teks atau stiker, dan mengaplikasikan filter. Pastikan untuk menyimpan kreasi Anda jika sudah selesai mengedit dengan mengetuk tanda centang di sudut kanan atas.

#### Mencetak Foto

- 1. Ketuk ikon cetak  $\Box$  untuk mengirimkan foto ke HP Sprocket Plus Anda.
- 2. Sebuah pesan konfirmasi akan ditampilkan bersama dengan bilah kemajuan untuk memberi tahu Anda bahwa pencetakan sedang berlangsung.
- 3. Lampu LED Indikator Status akan berkedip putih, perangkat akan mengeluarkan suara berdengung lirih, lalu gambar akan mulai dicetak.
- 4. Jika foto Anda sudah dicetak, gunakan untuk menghias apa adanya atau lepas kertas perekat di bagian belakang lembar foto dengan mengelupasnya secara perlahan dari ujung. Rekatkan pada folder, binder, atau buku tempel!
	- Jika Anda menerima pesan kesalahan bahwa Anda tidak tersambung ke printer saat Anda menekan cetak, pastikan printer sudah dinyalakan dan pasangkan kembali perangkat seluler Anda dengan printer untuk mencoba mencetak kembali.
	- Sebelum mencetak, pastikan tidak ada sesuatu yang menghalangi Slot Keluaran Kertas.

- 1. Ketuk ikon berbagi  $\left[\dot{a}^{\dagger}\right]$  untuk memposting foto Anda ke media sosial dan mengirimkannya ke aplikasi lainnya.
- 2. Setelah mengetuk ikon tersebut, Anda dapat mengirim foto melalui pesan SMS, email, penyimpanan cloud, atau ke sumber media sosial. Jika Anda memilih sumber berbagi yang diinginkan, maka sumber tersebut akan dimuat di aplikasi yang sesuai untuk outlet media tersebut.

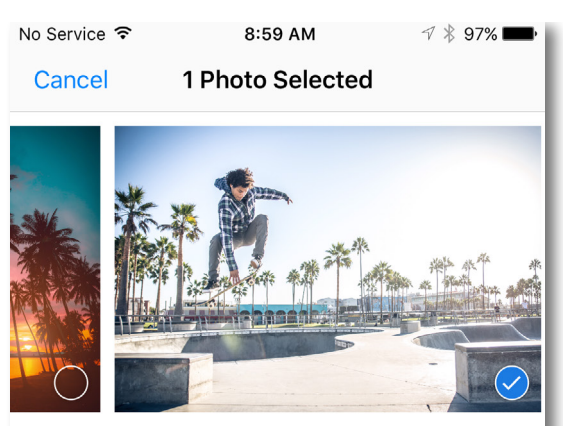

Tap to share with AirDrop

### Berbagi Foto

**Catatan:** Pilihan Share (Bagikan) yang tersedia berbeda-beda, tergantung sistem operasi dan aplikasi yang terinstal pada perangkat seluler.

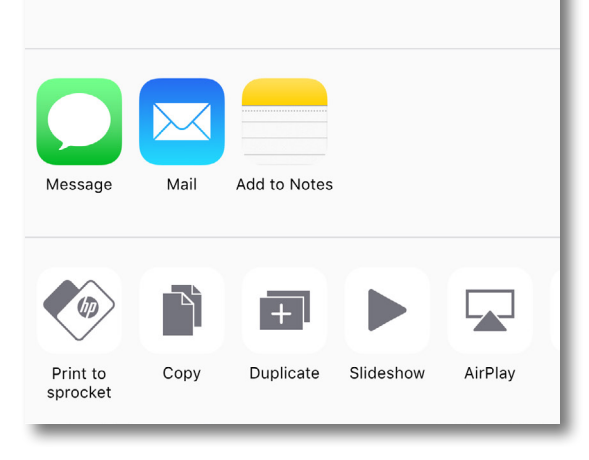

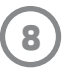

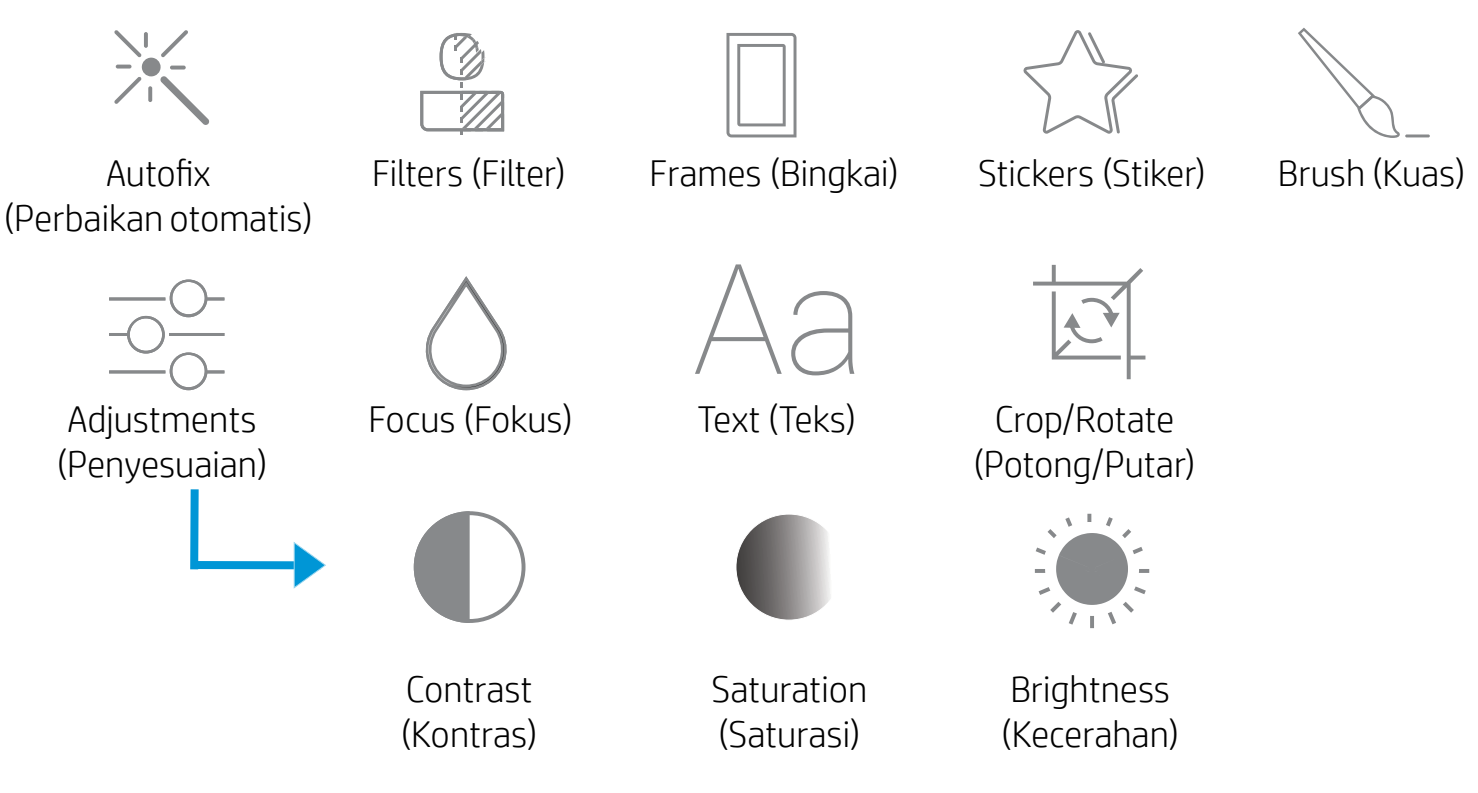

#### Menggunakan Print Queue (Antrean Pencetakan)

Dengan fitur Print Queue (Antrean Pencetakan), Anda dapat menyimpan foto untuk dicetak di lain waktu dan mengirimkan pencetakan berurutan ke perangkat Anda.

- Antrekan foto secara offline untuk dicetak nanti! Kirim hasil cetakan Anda ke HP Sprocket Plus dari mana saja. Saat Anda siap mencetak, akses Print Queue (Antrean Pencetakan) dari Menu Utama di aplikasi sprocket dan mulailah mencetak. Pencetakan yang mengantre tidak akan dicetak secara otomatis saat sambungan dibuat kembali.
- Kirim beberapa pencetakan berurutan ke printer. Pencetakan akan muncul di antrean sesuai urutan pengirimannya. Jika printer kehabisan kertas, gambar akan ditambahkan ke antrean dan akan dicetak setelah kertas dimasukkan.
- Kelola Print Queue (Antrean Pencetakan) dari Menu Utama aplikasi sprocket.
- Akses Print Queue (Antrean Pencetakan) dari Preview Screen (Layar Pratinjau). Ketuk bilah abu-abu terang di bawah foto Anda untuk menampilkan pencetakan yang sedang dalam antrean. Tambahkan pencetakan dengan mengetuk ikon cetak.

### Membuat Stiker Kustom

- 1. Buat gambar atau coretan Anda sendiri untuk ditambahkan ke pencetakan sprocket.
- 2. Di menu Edit, pilih  $\bigvee^{\wedge\!}$  untuk masuk ke Sticker Gallery (Galeri Stiker).
- 3. Di sudut kiri bawah, pilih ikon tambah.
- 4. Isi bingkai dengan gambar Anda, lalu ketuk layar.
	- Stiker kustom Anda akan disimpan ke Custom Sticker Gallery (Galeri Stiker Kustom) yang terletak di samping tanda tambah dalam Sticker Gallery (Galeri Stiker).
	- Ketuk lama pada stiker untuk menghapusnya dari Custom Sticker Gallery (Galeri Stiker Kustom).
	- Ketuk lama pada Custom Sticker Gallery (Galeri Stiker Kustom) untuk menghapus seluruh folder.

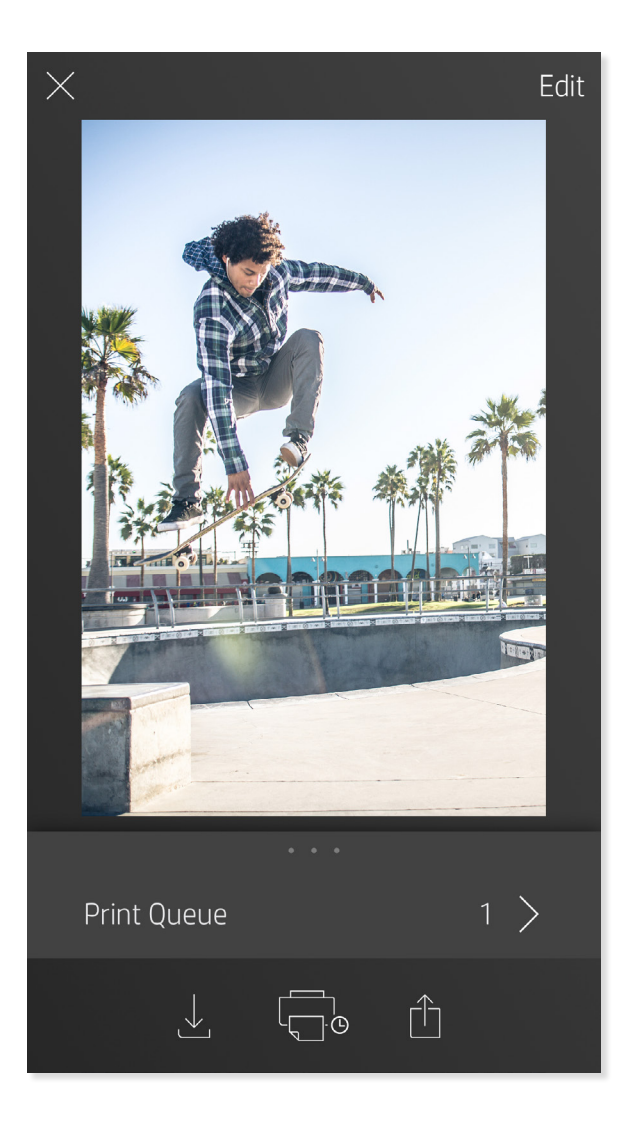

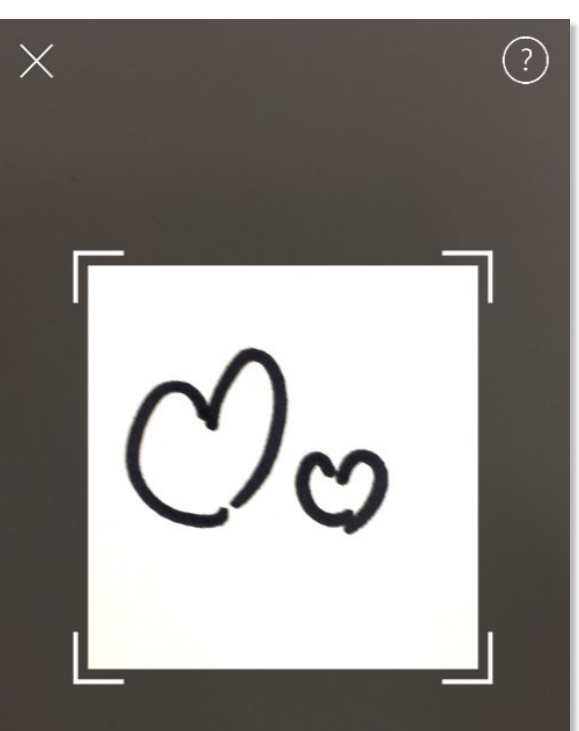

Fill the frame with your drawing and tap the screen.

This material may be protected by copyright law. By continuing, you agree to the HP Terms of Service.

#### Pesan Masuk dan Pemberitahuan

Aplikasi sprocket terus menambahkan beragam fitur menarik! Dapatkan informasi terbaru seputar pengalaman sprocket dengan membaca pesan masuk dan pemberitahuan aplikasi sprocket dari kami. Aktifkan pemberitahuan dalam aplikasi sprocket untuk mendapatkan pembaruan, kiat, dan sorotan tentang fitur-fitur baru.

# <span id="page-9-0"></span>Fitur Aplikasi sprocket

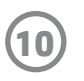

#### Mode Photobooth

- 1. Buka kamera aplikasi sprocket.
- 2. Di sudut kiri bawah layar kamera, ketuk ikon persegi.
- 3. Pilih Mode Photobooth. Saat Anda mengetuk ikon rana, kamera selanjutnya akan mengambil empat foto secara berurutan, dengan jeda antara masing-masing foto. Perhatikan ikon spinner untuk mengetahui berapa lama Anda harus menahan pose.
- 4. Empat gambar yang berhasil diambil akan muncul dalam format ubin pada Preview Screen (Layar Pratinjau), dengan cetakan yang sama.
	- Tekan ikon rana kembali untuk menghentikan pengaturan waktu foto saat pengambilan gambar.

#### Menghidupkan Kembali Memori dengan Mode Pindai

Hidupkan kembali hasil cetakan aplikasi sprocket Anda! Dengan Mode Pindai, Anda dapat menggunakan kamera aplikasi untuk memindai foto sprocket yang telah dicetak untuk menghidupkan kembali memori lewat beberapa gambar dan video dari hari atau lokasi yang sama, pengalaman realitas tertambah, dan konten online.

Mode Pindai hanya tersedia untuk foto yang dicetak dari aplikasi seluler sprocket (bukan dari Kamera Instan). Cetakan ini otomatis akan ditandai agar dapat digunakan dengan Mode Pindai.

Pindai cetakan dan hidupkan kembali kisah Anda—cetakan yang dipindai dapat menghidupkan memori dari lokasi dan hari tertentu, atau mengungkapkan video dan sumber informasi pihak ketiga, seperti situs web. Mode Pindai juga mengubah hasil bidikan Anda yang telah dicetak menjadi pengalaman realitas tertambah.

#### Untuk Memindai:

- 1. Dari Photo Gallery (Galeri Foto) aplikasi sprocket, ketuk ikon Kamera/Pindai pada galeri.
- 2. Posisikan cetakan sprocket Anda di tengah, lalu tekan terus bagian tengah layar untuk memindai dan memunculkan keajaiban di balik cetakan tersebut.
	- Pastikan foto memiliki pencahayaan yang baik untuk menghindari kesalahan pemindaian.

#### Video dan Mode Pindai

Cetak bingkai video melalui aplikasi sprocket dan tonton kembali video ketika sedang dipindai! Semua video dari sumber sosial mana pun atau galeri, serta Apple Live Photos™ kompatibel dengan fitur ini. Buka video dalam Image Preview (Pratinjau Gambar), ketuk ikon pilihan bingkai video untuk memilih bingkai yang hendak dicetak, lalu ketuk ikon cetak.

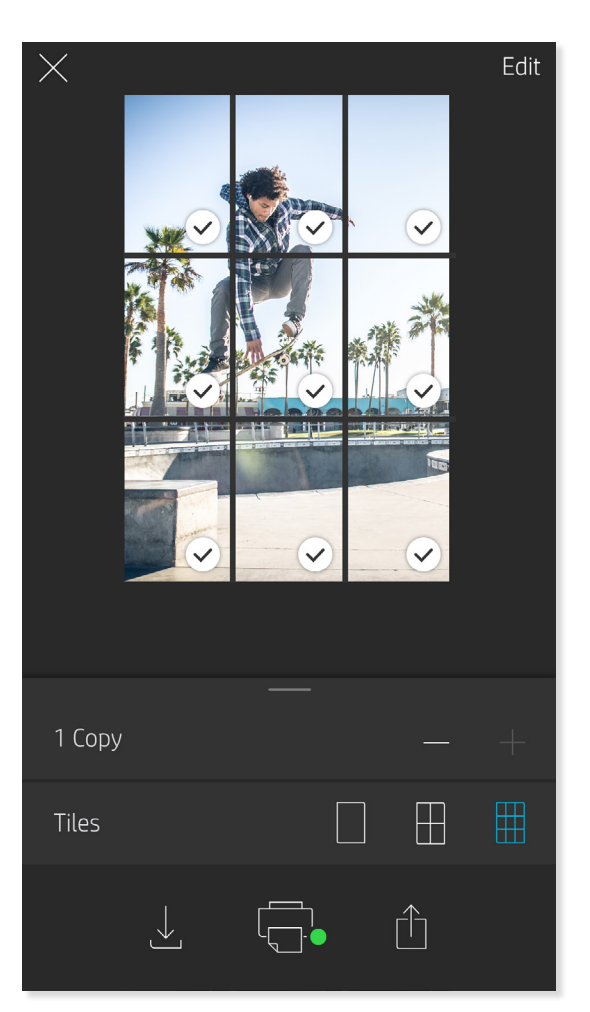

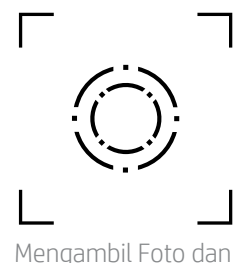

Magic Frame dan Mode Pindai

Tambahkan Magic Frame ke foto dan saksikan keajaiban yang tersembunyi saat dipindai. Pilih Magic Frame dari bagian Frame (Bingkai) pada Editor foto. Pilih di antara bingkai sehari-hari, serta opsi musiman dan tematik.

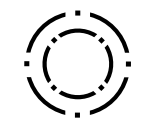

### Tile Printing (Pencetakan Ubin)

- 1. Dari Preview Screen (Layar Pratinjau), ketuk bilah abuabu terang di bawah foto untuk menampilkan menu tersembunyi.
- 2. Di bagian Tiles (Ubin), pilih pola yang Anda inginkan. Foto ubin dapat dicetak dengan ukuran 2 x 2 atau 3 x 3.
- 3. Rangkai foto Anda yang telah dicetak untuk membuat cetakan mosaik ubin berukuran besar!
	- Dari menu sama yang diciutkan ini, Anda juga dapat menambahkan foto ke Print Queue (Antrean Pencetakan) dan mencetak beberapa salinan.

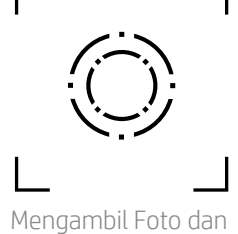

Mode Pindai

Ikon Magic Frame

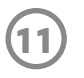

#### Antrean Pencetakan Bersama

Dengan Antrean Pencetakan Bersama, beberapa orang dapat mengirimkan gambar ke satu printer HP Sprocket Plus dengan menggunakan Antrean Pencetakan Bersama.

- 1. Di Menu Utama, pilih Print Queue (Antrean Pencetakan).
- 2. Gunakan tombol-tombol di bagian atas layar untuk memilih Host Shared Print Queue (Host Antrean Pencetakan Bersama) atau Join Shared Print Queue (Gabung Antrean Pencetakan Bersama).
	- Mengatur host Antrean Pencetakan Bersama berarti tamu Anda akan mengirimkan gambar ke antrean pencetakan Anda. Dengan bergabung sebagai tamu, Anda dapat mengirimkan gambar ke antrean host untuk dicetak.
	- Untuk menggunakan Antrean Pencetakan Bersama, baik host maupun tamu harus mengaktifkan tombol yang sesuai dalam antrean pencetakan.

Jika sudah tersambung, selamat mencetak!

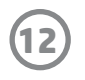

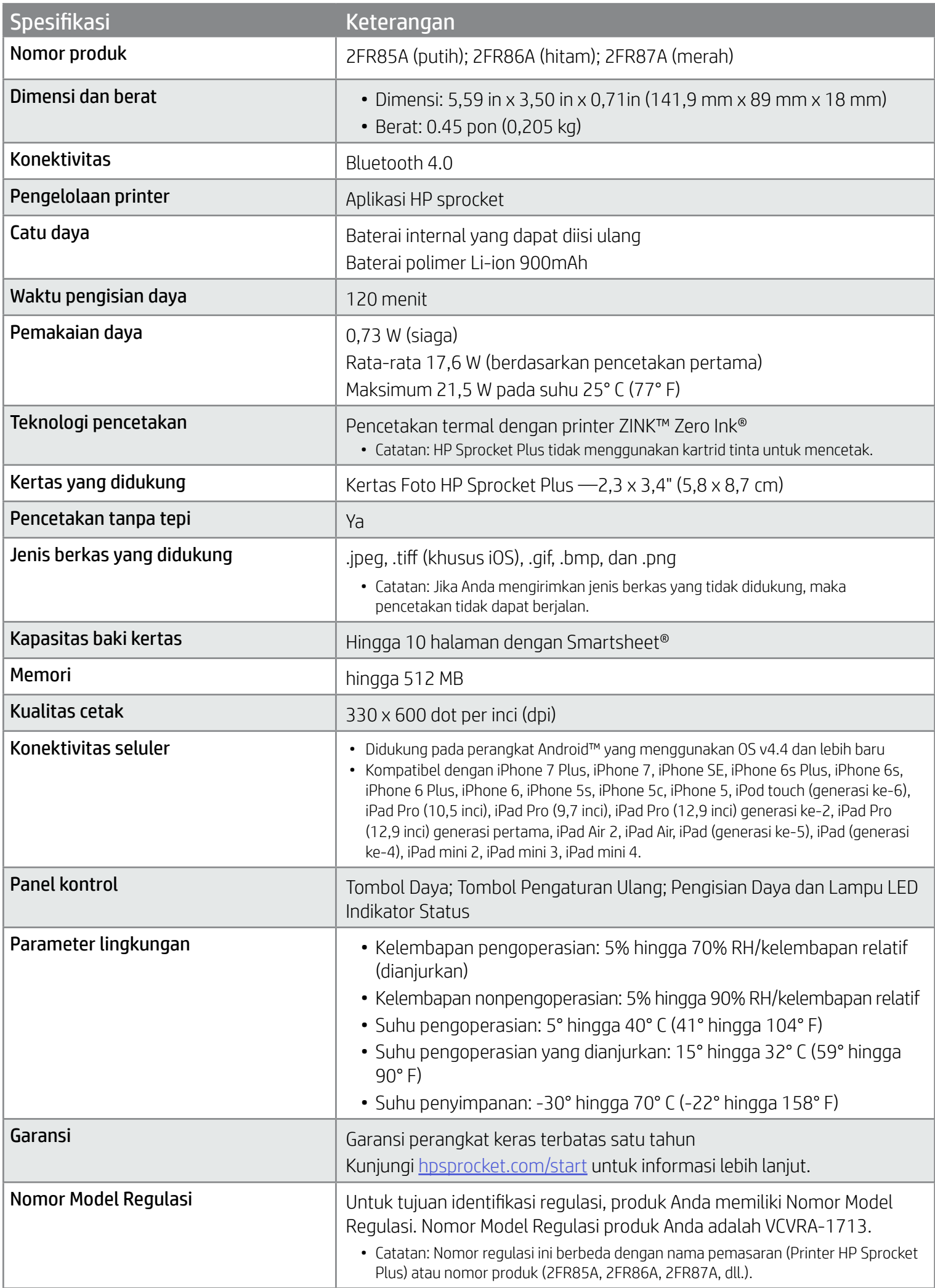

Untuk maklumat terkait peraturan dan keselamatan, lihat lembar yang disertakan dalam kemasan produk.

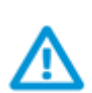

#### Keamanan Baterai

- Jangan membongkar produk atau baterai atau mempersingkat terminal baterai.
- Jangan sentuh baterai yang bocor atau rusak.
- Penggunaan produk ini oleh anak-anak harus di bawah pengawasan orang dewasa.
- Jangan dibongkar, dipukul, ditekan, atau dibakar.
- Jangan gunakan printer jika baterainya menggelembung dan menyebabkan produk memuai.
- Jauhkan perangkat dari suhu tinggi dan air.

# <span id="page-12-0"></span>Informasi Keselamatan

# <span id="page-12-1"></span>Spesifikasi

#### Bagaimana jika perangkat tidak mau mencetak?

- Nyalakan printer. Secara default, perangkat diatur untuk mati jika tidak digunakan selama 5 menit. Untuk mengubah pengaturan mati otomatis pada perangkat, buka aplikasi HP sprocket pada perangkat seluler Anda. Ketuk $\equiv$ , ketuk **sprocket**, lalu ketuk **Auto Off** (Mati Otomatis). Pilih pengaturan waktu yang diinginkan.
- Isi daya printer.
- Pastikan Bluetooth sudah dinyalakan dan dipasangkan dengan printer Anda. Jika printer sudah dipasangkan dengan perangkat seluler, mematikan lalu menyalakan kembali Bluetooth mungkin dapat menyelesaikan masalah tersebut.
- Pastikan kertas foto sudah dimasukkan ke dalam baki masukan perangkat. Masukkan hingga 10 lembar Kertas Foto HP Sprocket Plus dengan Smartsheet HP ZINK™ berwarna oranye.
- Dekatkan printer dengan perangkat seluler Anda. Sinyal Bluetooth dapat melemah jika jaraknya terlalu jauh.
- Perbarui firmware printer. Pastikan perangkat seluler Anda terhubung ke Internet, lalu buka aplikasi HP sprocket. Jika tersedia pembaruan firmware, maka layar pembaruan firmware akan ditampilkan. Ikuti perintah pada layar untuk menyelesaikan pembaruan. Daya printer Anda harus diisi sampai 50% sebelum dapat memperbarui firmware.
- Atur ulang printer. Pada printer, temukan lubang kecil di bawah Penutup Kertas, masukkan jarum pentul ke dalam lubang tersebut untuk menekan tombol pengaturan ulang hingga printer mati. Nyalakan ulang printer.

#### Apa yang dapat saya lakukan untuk meningkatkan kualitas pencetakan?

Gunakan rekomendasi ini dan kemampuan pengeditan pada aplikasi sprocket untuk meningkatkan kualitas pencetakan.

- Gunakan Kertas Foto HP Sprocket Plus yang asli. ZINK™ memproduksi kertas foto kustom untuk beragam jenis printer, seperti Polaroid, LG, dan HP. HP menyarankan untuk menggunakan Kertas Foto HP Sprocket Plus guna mendapatkan hasil terbaik. Untuk membeli Kertas Foto HP Sprocket Plus yang asli, kunjungi [hpsprocket.com/start](http://hpsprocket.com). Anda juga dapat membeli Kertas Foto HP Sprocket Plus yang asli dari peritel lainnya.
- Selalu masukkan Smartsheet HP ZINK™ berwarna oranye dari kemasan kertas foto yang sama dengan yang saat ini digunakan printer. Masukkan Smartsheet HP ZINK™ berwarna oranye ke dalam baki kertas dengan kode batang menghadap ke bawah dan kertas foto berlogo HP menghadap ke bawah.
- Biarkan printer beberapa menit hingga dingin sebelum memulai kembali pencetakan berikutnya.
- Simpan kertas foto di tempat yang sejuk dan kering, dan jangan sampai terkena air. Jika foto terkena air, seka sesegera mungkin agar foto tidak rusak.
- Perbarui firmware printer.

#### Bagaimana cara mengeluarkan kertas macet?

Jika perangkat berhenti mengeluarkan kertas, mungkin kertas macet. Keluarkan kertas macet dan mulai ulang perangkat dengan menggeser dan menahan Sakelar Daya.

1. Pada aplikasi sprocket, tekan OK untuk menghilangkan pesan kesalahan.

#### 2. Matikan printer.

- 3. Lepas Penutup Kertas dengan menggeser jauh dari Slot Keluaran. Keluarkan kertas foto yang longgar dari baki masukan.
- 4. Keluarkan kertas macet dari baki masukan dengan perlahan.
- 5. Masukkan kembali kertas foto yang tersisa dengan sisi cetak yang menghadap ke atas.
- 6. Sejajarkan Penutup Kertas dengan jalur di bagian luar printer, lalu geser Penutup Kertas ke arah Slot Keluaran hingga terpasang dengan benar.
- 7. Nyalakan printer.

Lihat halaman 3 untuk ilustrasi memasukkan kertas.

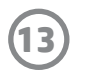

## <span id="page-13-0"></span>Pemecahan Masalah dan Pertanyaan Umum

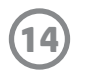

#### Bagaimana cara memasang tali gantungan ke printer saya?

Pasang tali gantungan ke printer Anda (tidak disertakan) untuk menggantungkan printer ke pergelangan tangan, cincin pengait, dll.

- 1. Matikan printer dan lepas penutup bagian atas dengan menggesernya menjauh dari slot keluaran.
- 2. Ambil kertas foto yang longgar dari baki masukan dan temukan titik pemasangan tali gantungan di bagian belakang printer.
- 3. Pegang tali gantungan dengan satu tangan, sisipkan simpul tali gantungan yang lebih kecil melalui lubang pada printer hingga kurang lebih setengah bagian tali gantungan melewati lubang tersebut. Masukkan satu ujung melalui ujung tali gantungan yang lainnya.
- 4. Kencangkan tali gantungan dengan menarik ujung tali lainnya.